# Individuele steekkaart Scouts en Gidsen Vlaanderen

Handleiding voor ouders

De individuele steekkaart bevat gegevens over elk actief scoutslid en vervangt de vroegere medische fiche. Deze informatie draagt bij aan een veilige en persoonlijke begeleiding van alle leden en wordt vertrouwelijk behandeld door de leidingsploeg.

Om deze gegevens up-to-date te houden hebben we natuurlijk input nodig van de ouders. Meerderjarige leiding kan hun gegevens zelf beheren.

Sinds enkele jaren is de individuele steekkaart digitaal te vinden op de Groepsadministratie-website van Scouts en Gidsen Vlaanderen.

Het voordeel is dat de gegevens slechts éénmalig ingevuld moeten worden. Ze blijven bewaard op de online Groepsadministratie en moeten de volgende jaren enkel gecontroleerd worden. Indien nodig kan je als ouder zelf gegevens wijzigen.

De takleiding kan dan alles afprinten of informatie van jullie kinderen opzoeken via computer of smartphone.

Hieronder vind je een stappenplan om jouw kind in te schrijven en om de individuele steekaart aan te vullen.

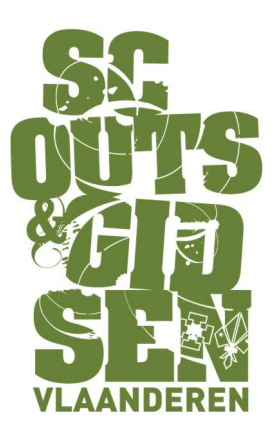

# Stap 1

Surf naar https://groepsadmin.scoutsengidsenvlaanderen.be/groepsadmin/client/

## Stap 2

Meld je aan. Voor velen zal dit de eerste keer zijn op deze website dus moet je je kind eerst registreren. Voor elk kind maak je apart een login aan, het is immers de bedoeling dat ze hun gegevens zelf beheren als ze oud genoeg zijn.

Als je al een gebruikersnaam hebt kan je meteen naar stap 5.

#### Stap 3

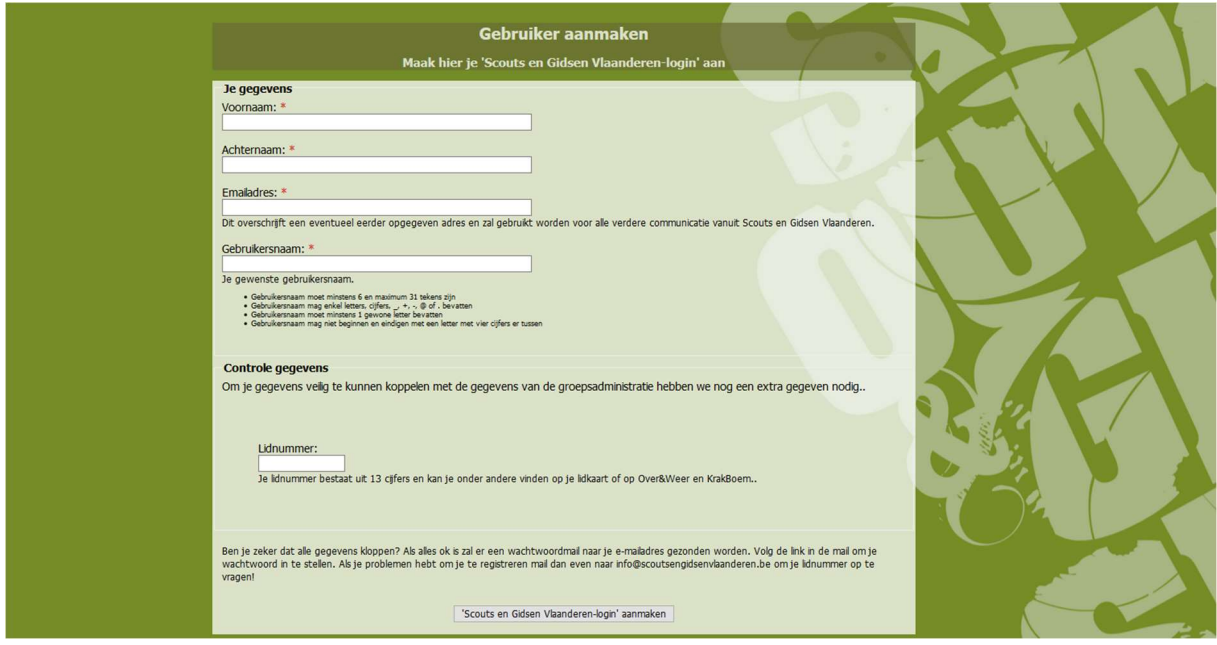

Vul alle velden correct in:

- voornaam van het kind
- achternaam van het kind
- e-mailadres ouders (mag bij meerdere kinderen het zelfde emailadres zijn)
- gebruikersnaam (gebruik voornaam.achternaam als gebruikersnaam, zo vergeet je deze nooit)
- lidnummer: Dit vind je op de lidkaart van Scouts en Gidsen Vlaanderen. Dit lidnummer kan je ook opvragen bij de groepsleiding of de verantwoordelijke van de Groepsadministratie binnen jullie groep.

#### Stap 4

Als je alle gegevens correct hebt ingevuld klik je vervolgens op

#### 'Scouts en Gidsen Vlaanderen-login' aanmaken

Je ontvangt een mail om je wachtwoord in te stellen.

Na het bevestigen is je account aangemaakt en kan je de steekkaart invullen.

#### Stap 5

Meld je aan met het lidnummer of gebruikersnaam en je wachtwoord.

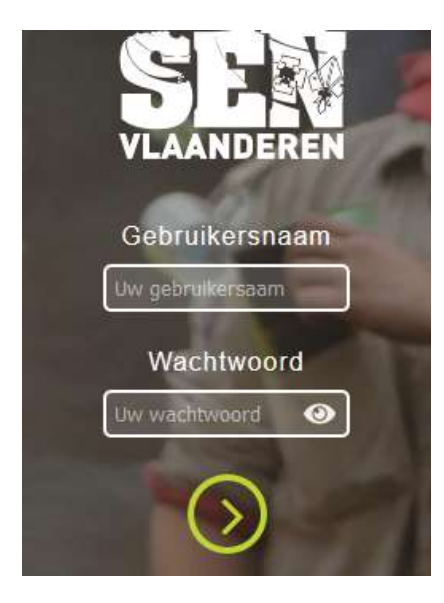

#### Stap 6

Op deze pagina kan je de persoonlijke gegevens van je kind en de woonplaats en contactgegevens van de ouders invullen.

Je kan meerdere adressen aanmaken, en meerdere contactpersonen (klik op '+')

#### Let wel op dat je steeds op de knop opslaan drukt als je een wijzing wilt doorvoeren!

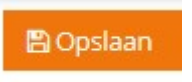

## Stap 7

Vul de individuele steekkaart zo volledig mogelijk in.

## Individuele steekkaart

#### Vergeet je gegevens niet op te slaan!

De individuele steekkaart is nu helemaal in orde, de leiding kan deze altijd raadplegen wanneer nodig.